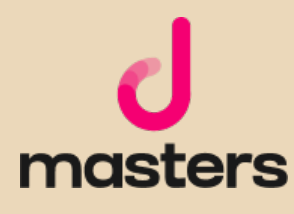

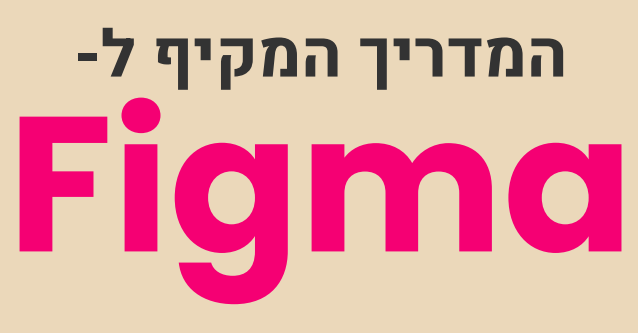

דקל מועלם

# אודות המחבר

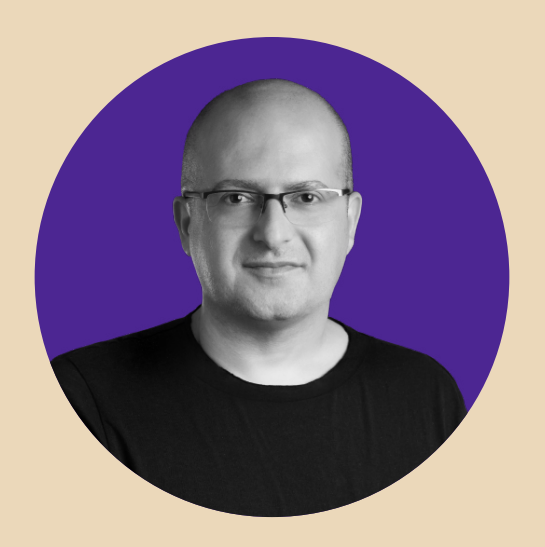

# דקל מועלם מעצב מוצר ו-Founder-Co ב-Zepla

מרצה בכיר ומנהל מקצועי ב-Netcraft Academy ומרצה ל-UI/UX בבית הספר לתקשורת של אוניברסיטת אריאל.

כתב, והיה שותף לכתיבה של למעלה מעשרה ספרי הדרכה בתחומי עיצוב גרפי, עיבוד תמונה ממוחשב ועיצוב דיגיטלי.

בעל **תואר ראשון** במדעי הרוח והחברה ו**תואר שני** בחוג לתרבות הקולנוע מטעם אוניברסיטת חיפה.

> כל הזכויות שמורות לדקל מועלם אין להפיץ, להדפיס או להקליט חלקים מספר זה, ללא אישור בכתב מהמחבר. כל פעולה כזו תיחשב להפרת זכויות היוצרים של המחבר. נכתב והופק בישראל 2022-2019

#### קריאה נעימה ומועילה...

ותודה אחת מהלב ליעלי, איילת (לולי), איתי וגלי שממלאים אותי באהבה

תודה ללינוי, שותפתי ב-Zepla

תודה לכל החברים מנטקרפט על הפרגון

תודה ל**יריב בן אליעזר** על העבודה המסורה והמקצועית

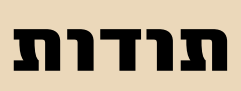

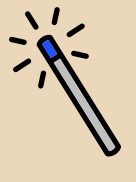

**עריכה מקצועית:** יריב בן אליעזר

עימוד ועיצוב הספר: Zepla

כתיבה ועריכה: דקל מועלם

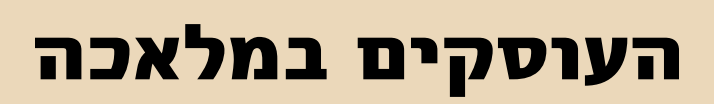

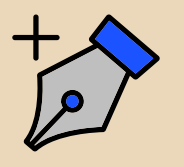

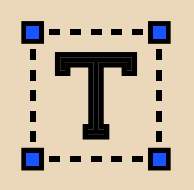

# תוכן העניינים

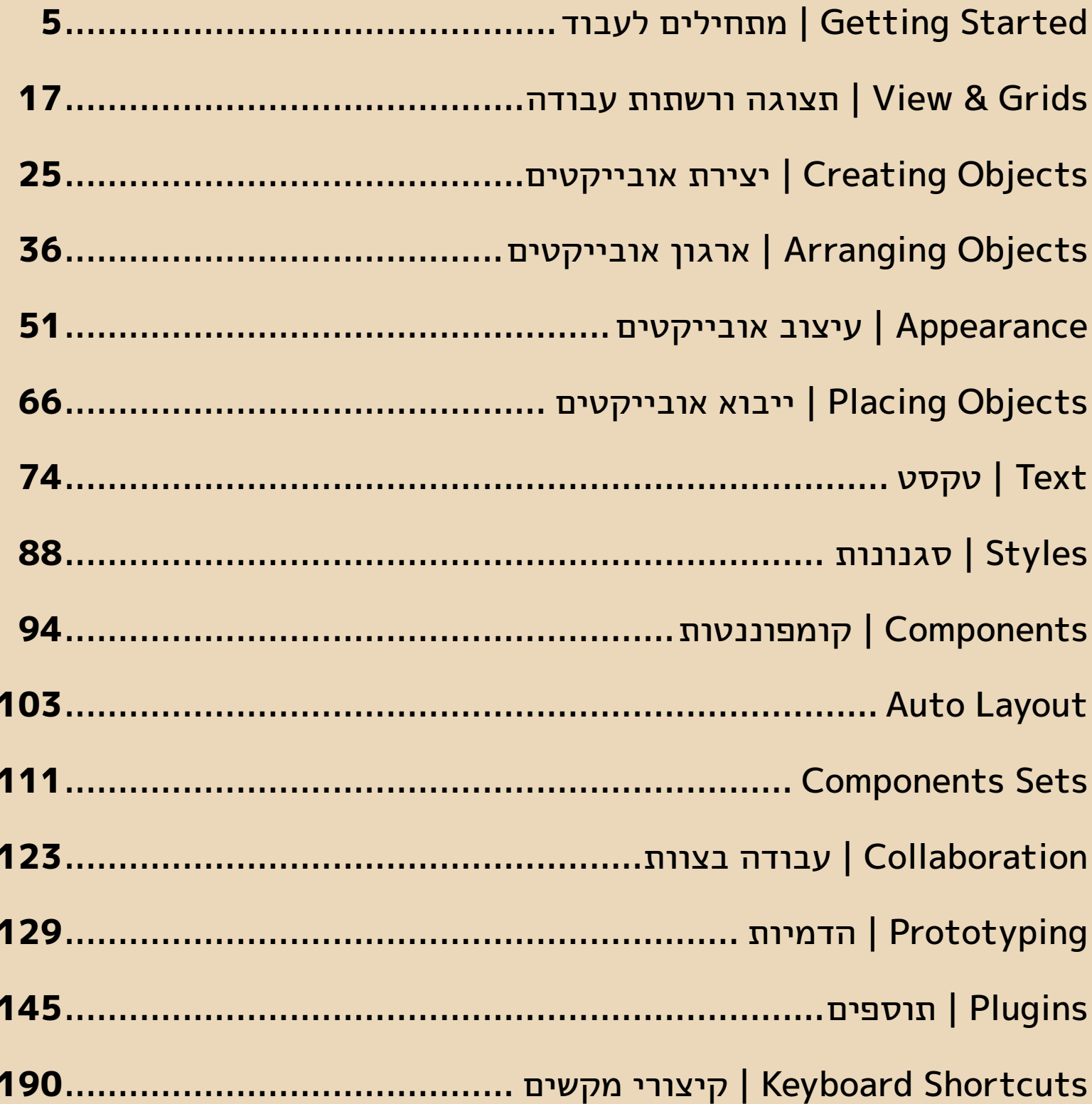

<span id="page-4-0"></span>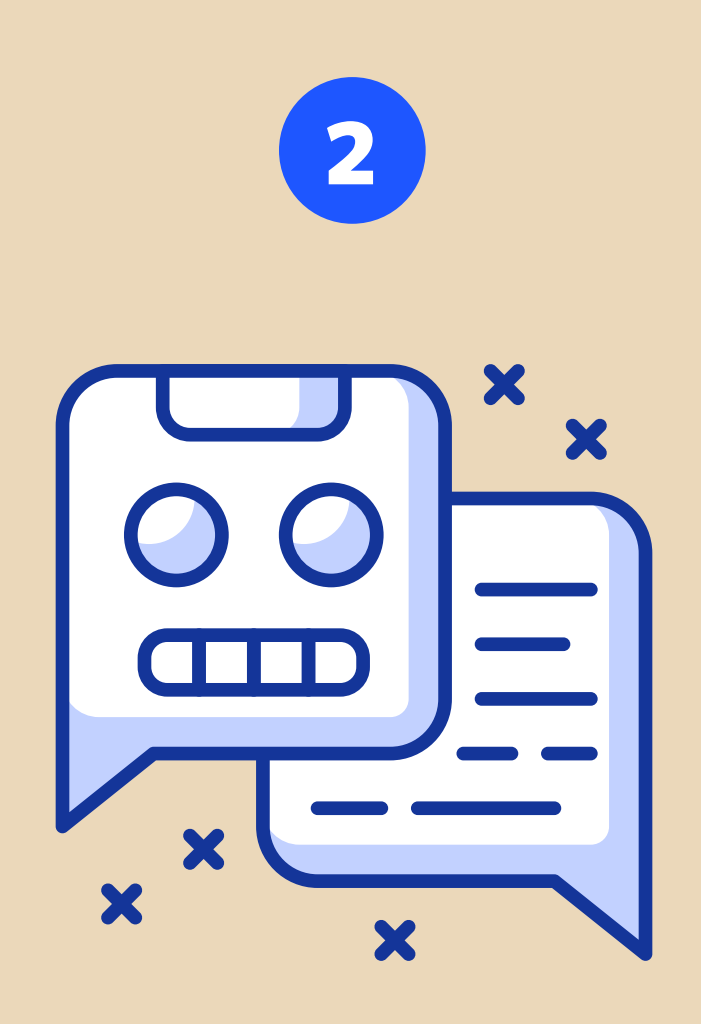

# Grids & View | תצוגה ורשתות עבודה

### סרגלים וקווי עזר - Guides and Rulers

Figma מאפשרת למשתמש לשלוט בתצוגת האובייקטים בפריים ולהוסיף עזרי תצוגה לצורך ארגון קל ופשוט יותר של המסמך. אחד הכלים, המוכרים גם מתוכנות עיצוב אחרות, הם סרגלי העבודה. כדי להציג את סרגלי העבודה, ניתן ללחוץ על הקיצור R+Shift או לגשת לתפריט הראשי )ההמבורגר מצד שמאל( ולבחור בפקודה Rulers<View. הסרגלים יופיעו מעל ומצד שמאל של הפריים וברגע שנפעיל את אחד הפריימים, נקודת ה0- תמוקם בפינתו השמאלית והעליונה.

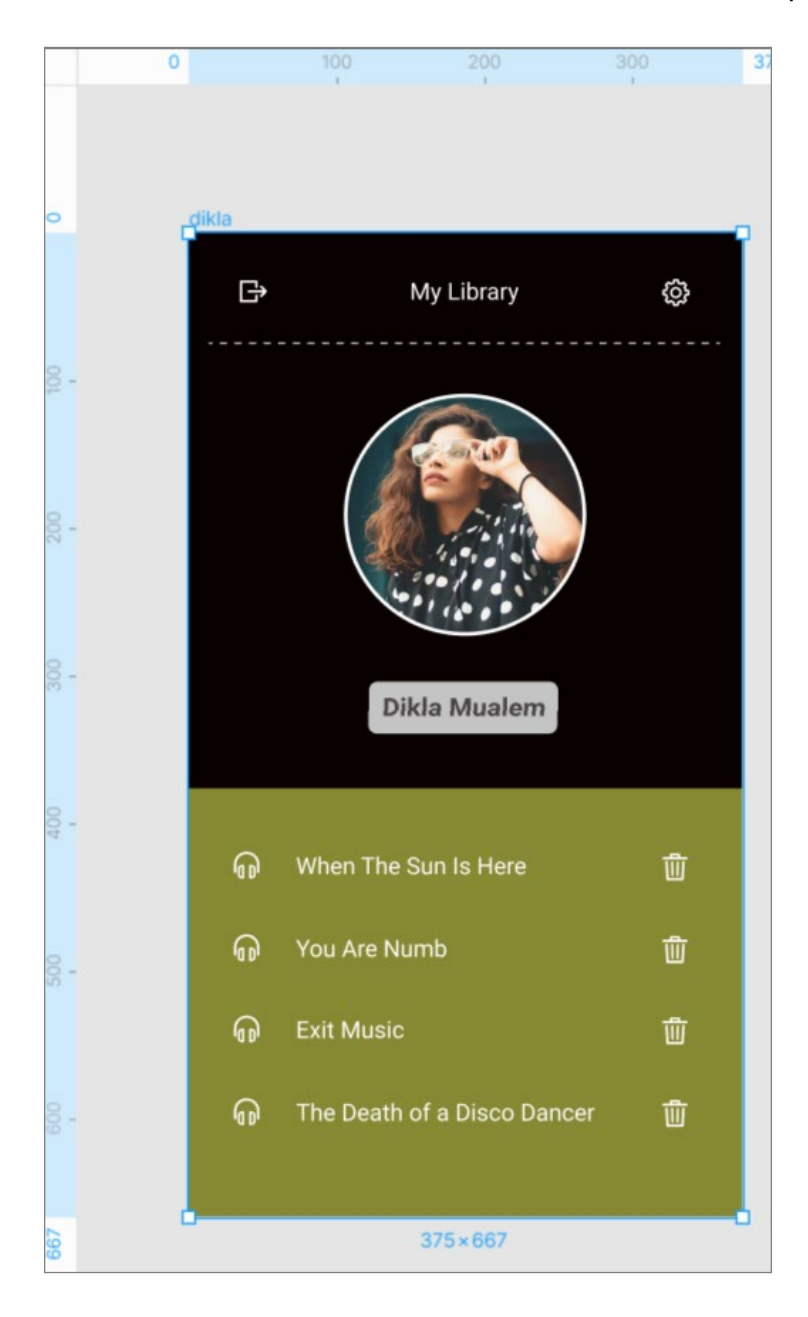

מתוך הסרגלים ניתן לגרור קווי עזר )Guides )שיעזרו לנו ליישר עצמים זה לזה, לשלוט במרחקים שביניהם, לעבוד בפרופורציות דומות ועוד.

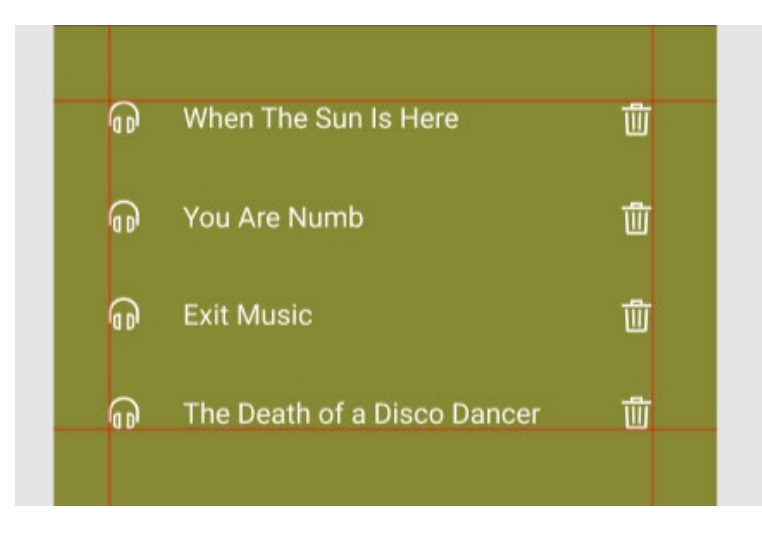

## **Outline View**

Figma מאפשרת למשתמש להחליף בין מצב התצוגה הרגיל, למצב תצוגה Outlines. במצב תצוגה זה כל האובייקטים יוצגו במצב ה-Outline הבסיסי שלהם (שקופים עם קו שחור דק) - מה שיקל עלינו לגלות אובייקטים נסתרים, לסמן אובייקטים שבתוך אובייקטים אחרים, לזהות קומפוננטות )ייצבעו בסגול. פירוט על קומפוננטות יבוא בהמשך) ועוד. ניתן להגיע למצב תצוגה זה באמצעות הפקודה View>Show Outlines או באמצעות הקיצור 3F+CTRL.

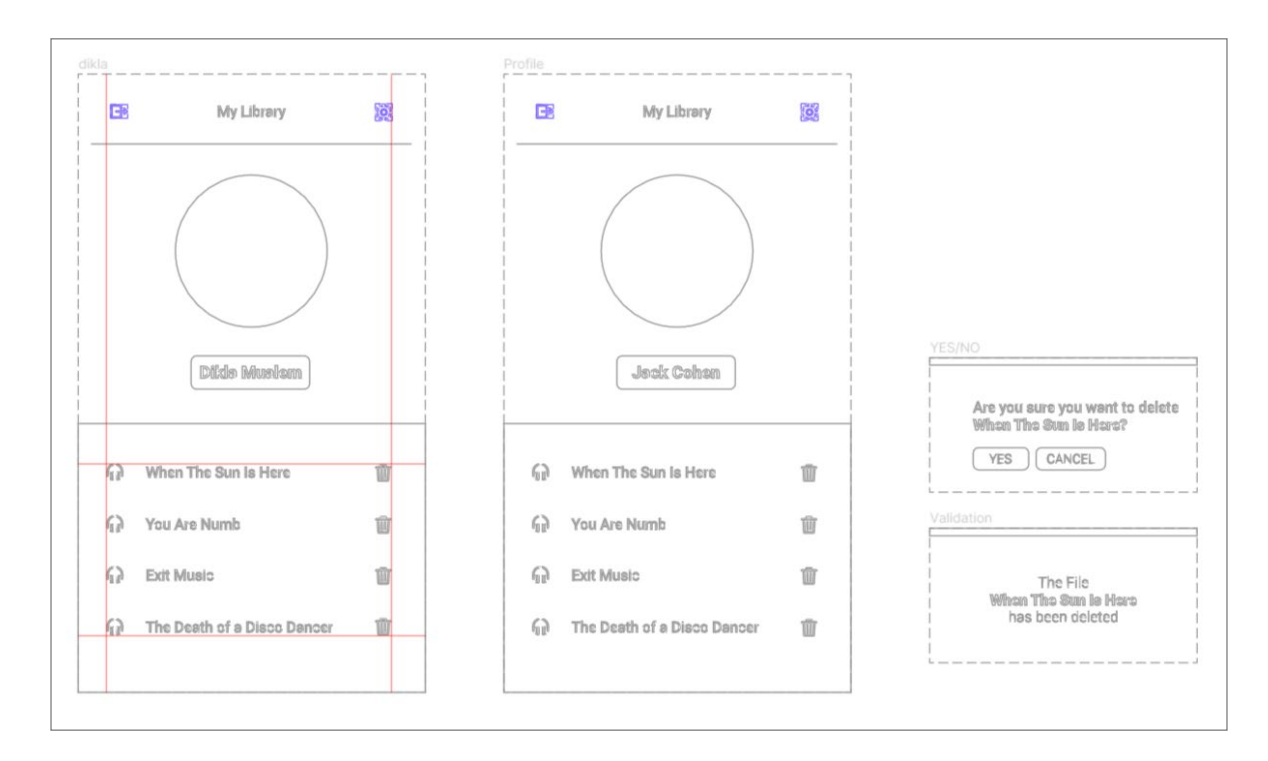

### Grids

רשת עבודה )Grid )מאפשרת למעצב הדיגיטלי לעבוד ביתר דיוק. באמצעות רשת עבודה ניתן לשמור על מרחקים שווים בין אובייקטים, ליישר אותם אחד לשני, לבנות אובייקטים בפרופורציות דומות, לשמור על שוליים אחידים )Margins או Paddings )ועוד. כדי להוסיף Grid ל-Frame, יש ללחוץ על סימן הפלוס )+( שליד השדה Grid Layout בצדו הימני של החלון.

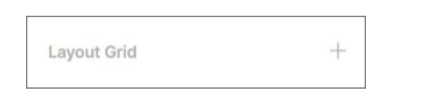

ברירת המחדל של התוכנה תהיה להוסיף Grid של משבצות.

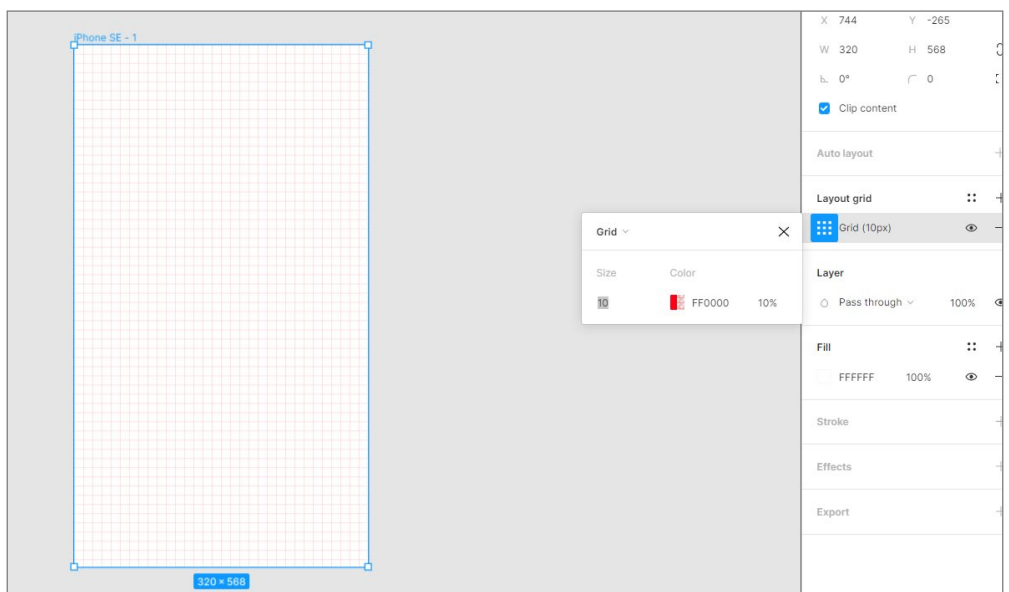

בחלון העריכה של הגריד ניתן לשלוט בגודל ריבועי הרשת )Size), בצבע הרשת )Color )ובאטימות שלה.

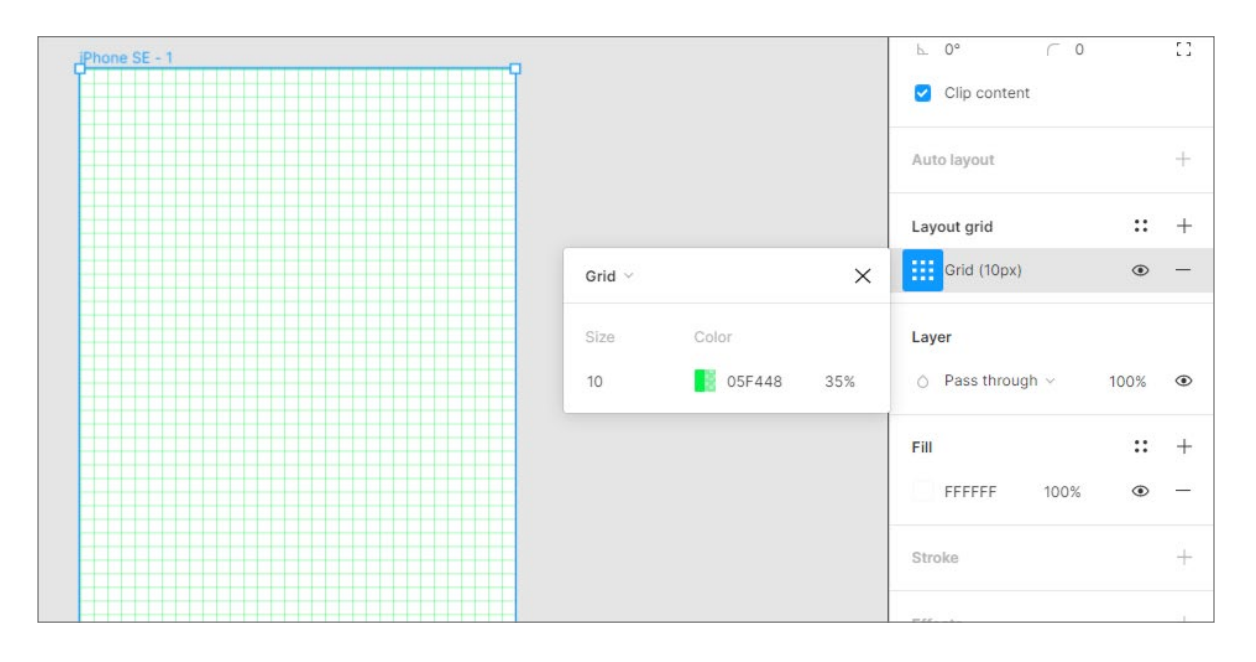

אפשרות נוספת היא בחירה ב-Grid Column( גריד של טורים(, שהוא הגריד המקובל בעיצוב דיגיטלי.

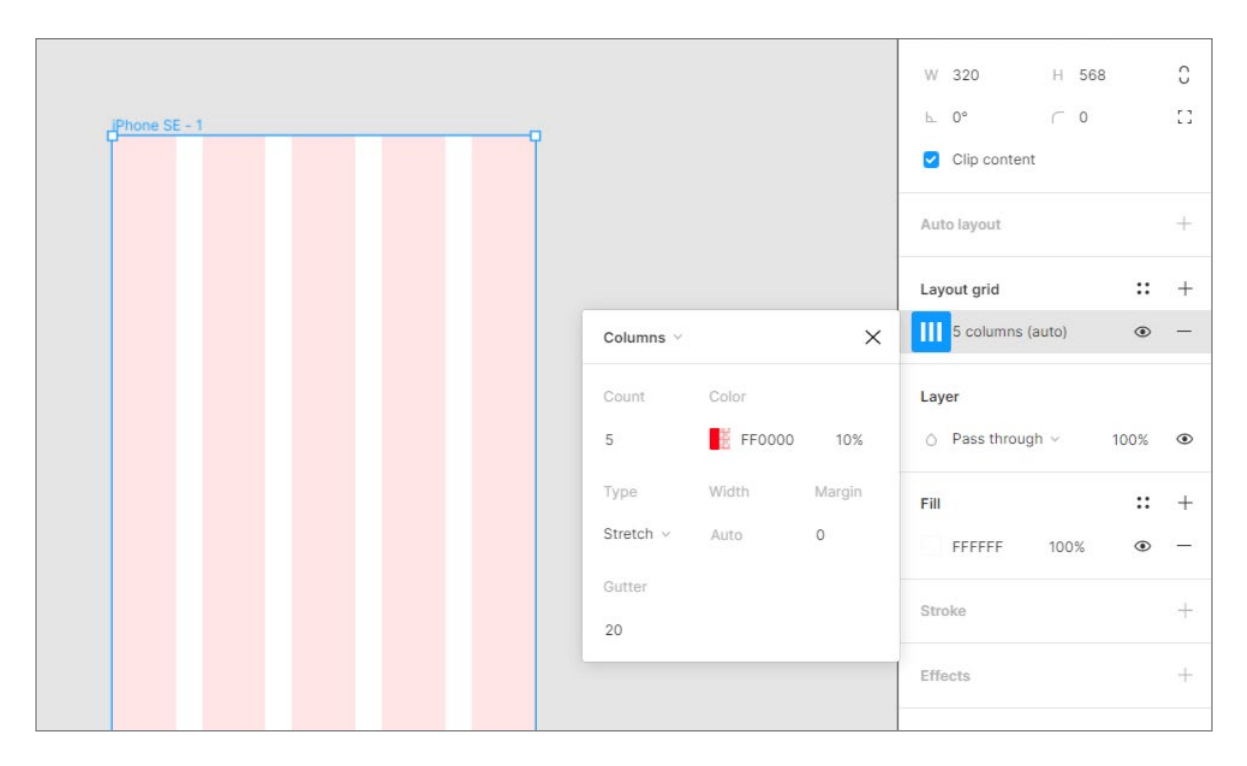

לאפשרויות העריכה של צבע ואטימותו, נוספו אפשרויות נוספות, כמו כמות הטורים (Count), סוג הטורים )Type), רוחב הטורים )לא פעיל במצב Strech), שוליים עליונים-תחתונים )Margins )ומרחק בין הטורים )Gutter). חשוב לזכור שבכל שלב ניתן לשנות הגדרות אלו, וניתן ליצור יותר מגריד אחד.

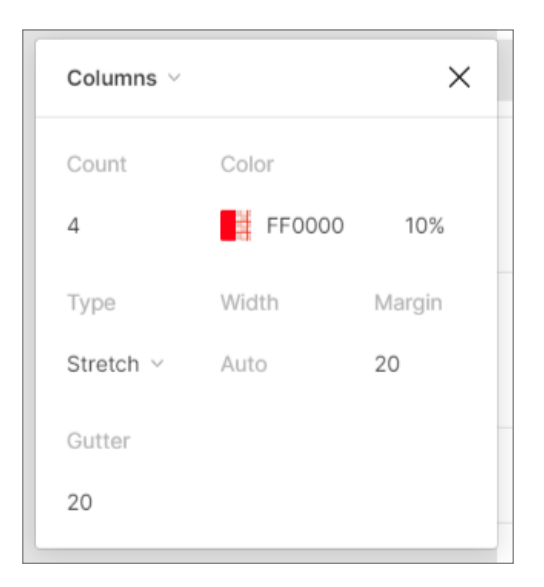

ניתן לבחור בין טורים יחסיים (Strech) לבין טורים קבועים (Left, Right או Center). כשנבחר בטורים יחסיים, הטורים יתמרכזו לפריים, אולם לא נשלוט ברוחב שלהם (הוא ישתנה עם רוחב המסך), אלא בשולי הפריים. כשנרחיב או נצר פריים עם טורים יחסיים, רוחב הטור ישתנה בהתאם למסך. אפשרות זו עשויה להיות יעילה, עבור מי שרוצה לנסות עיצוב רספונסיבי לפריים שלו.

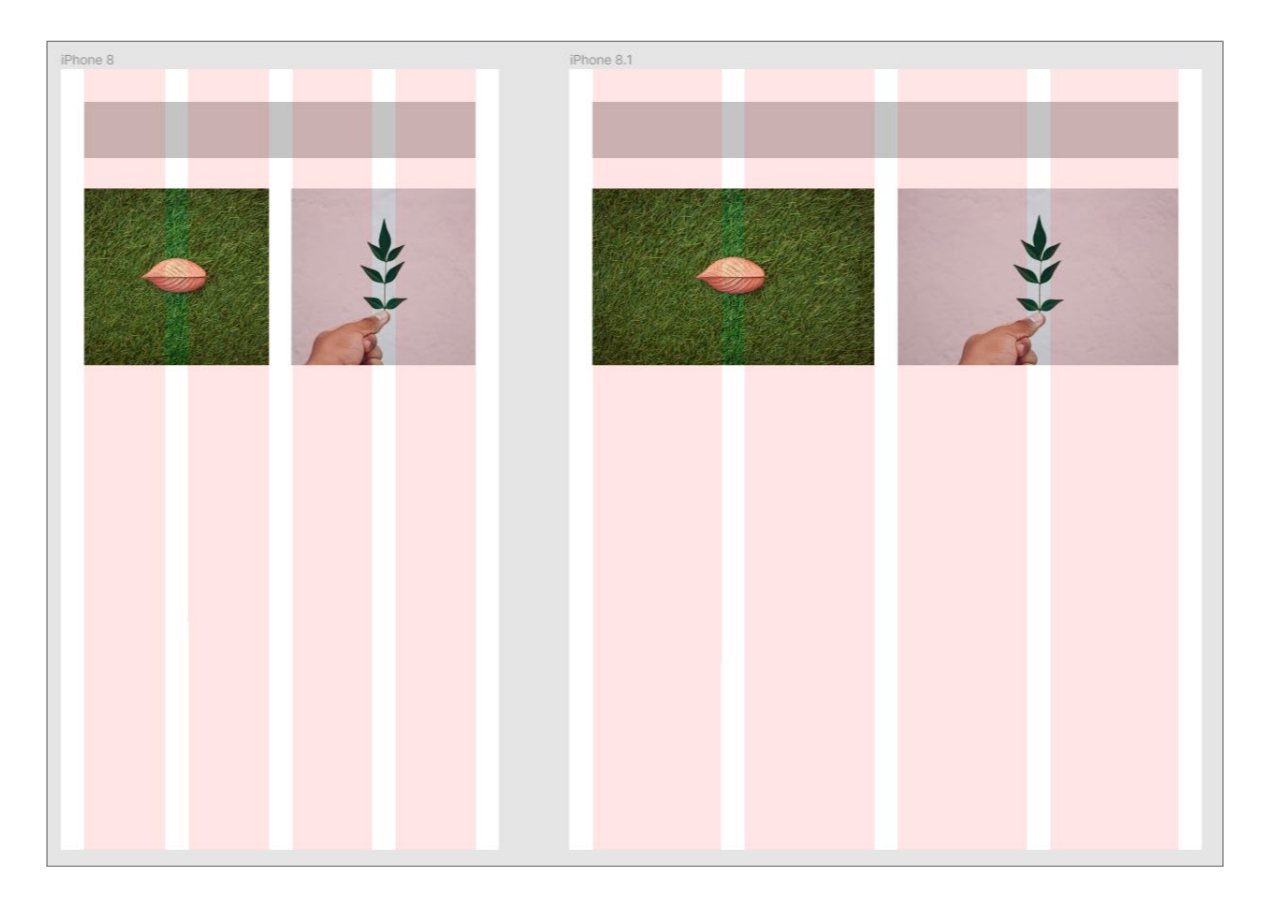

לעומת זאת, כשנבחר בטורים אבסולוטיים, הטורים ימוקמו תמיד לפי המיקום שבחרנו )שמאל, ימין או מרכז), אך הפעם לא נשלוט בשולי הפריים, אלא נשלוט ברוחב שלהם (שלא ישתנה עם רוחב המסך). כשנרחיב או נצר פריים עם טורים יחסיים, רוחב הטור יישאר קבוע, לפי ההגדרות שקבענו.

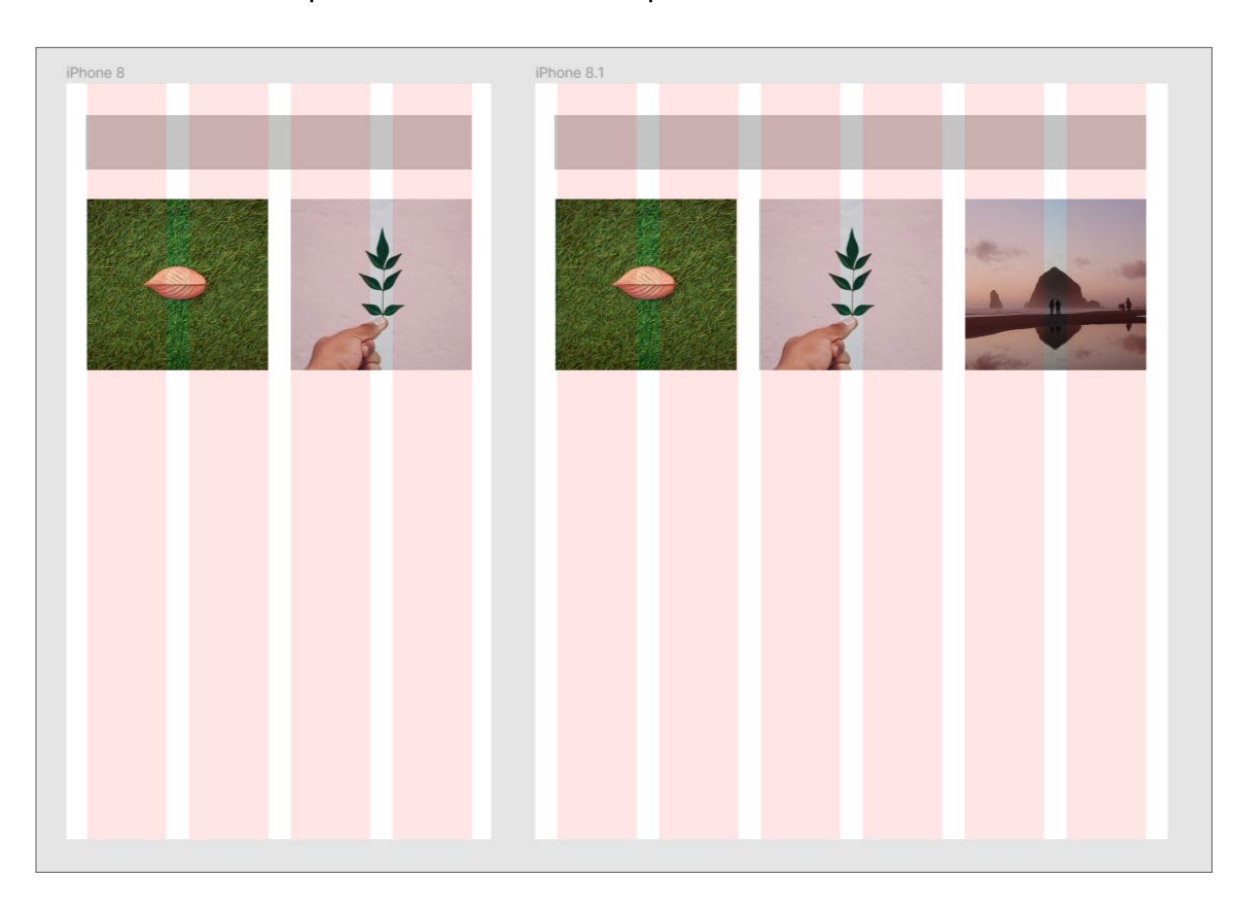

במידה שנרצה שני סוגים של גרידים של טורים במסמך, נוכל תמיד לבנות פריים נוסף, בתוך הפריים הראשי ולהגדיר לו את הגריד הרצוי ואת מספר הטורים הרצוי.

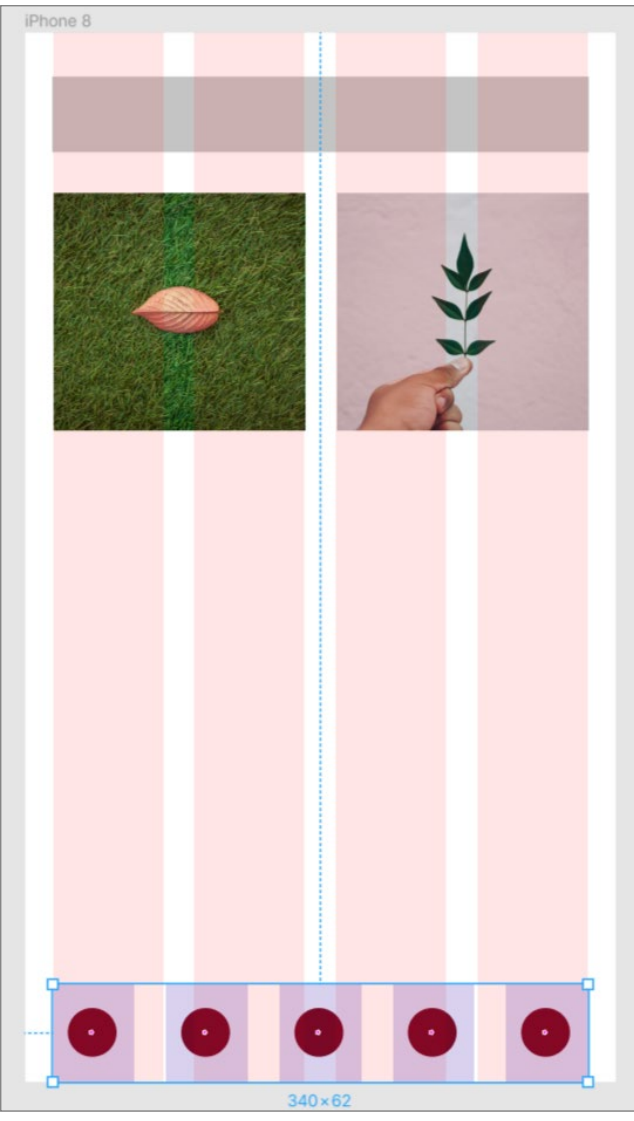

סוג הגריד האחרון הוא גריד של שורות )Rows).

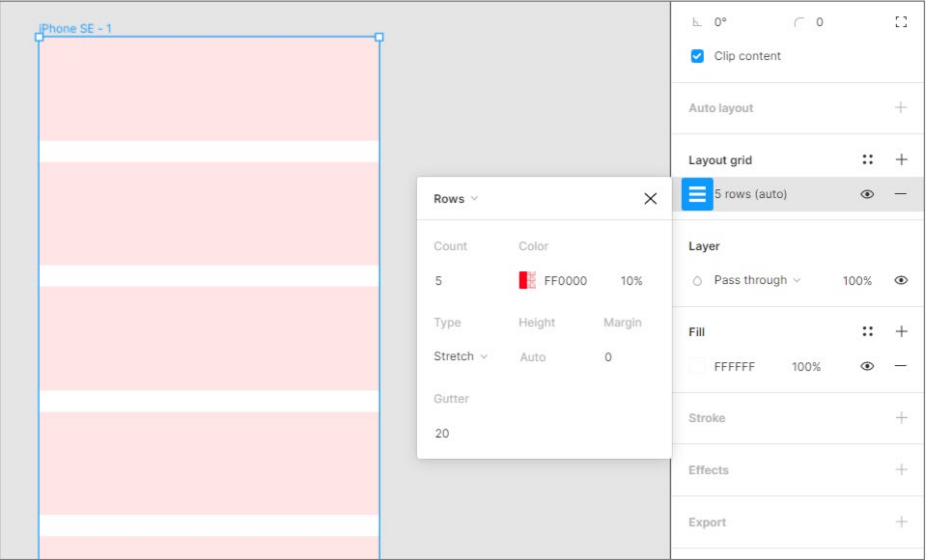

גריד השורות זהה לחלוטין לגריד הטורים (למעט העובדה שמדובר בשורות...), כשאת האפשרויות האבסולוטיות מחליפות הפעם האפשרויות Center ,Top ו-Bottom. אם נבחר באחת משלוש אפשרויות אלו, נוכל לשלוט בגובה השורה. שילוב של טורים ושורות יחד, ייצור גריד מודולרי שיאפשר ליצור מבנים מאורגנים ל-eCommerce, גלריות ועוד.

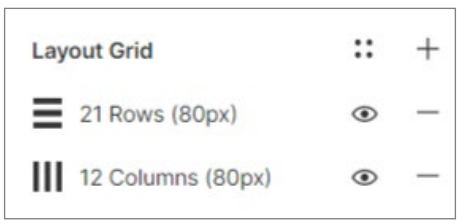

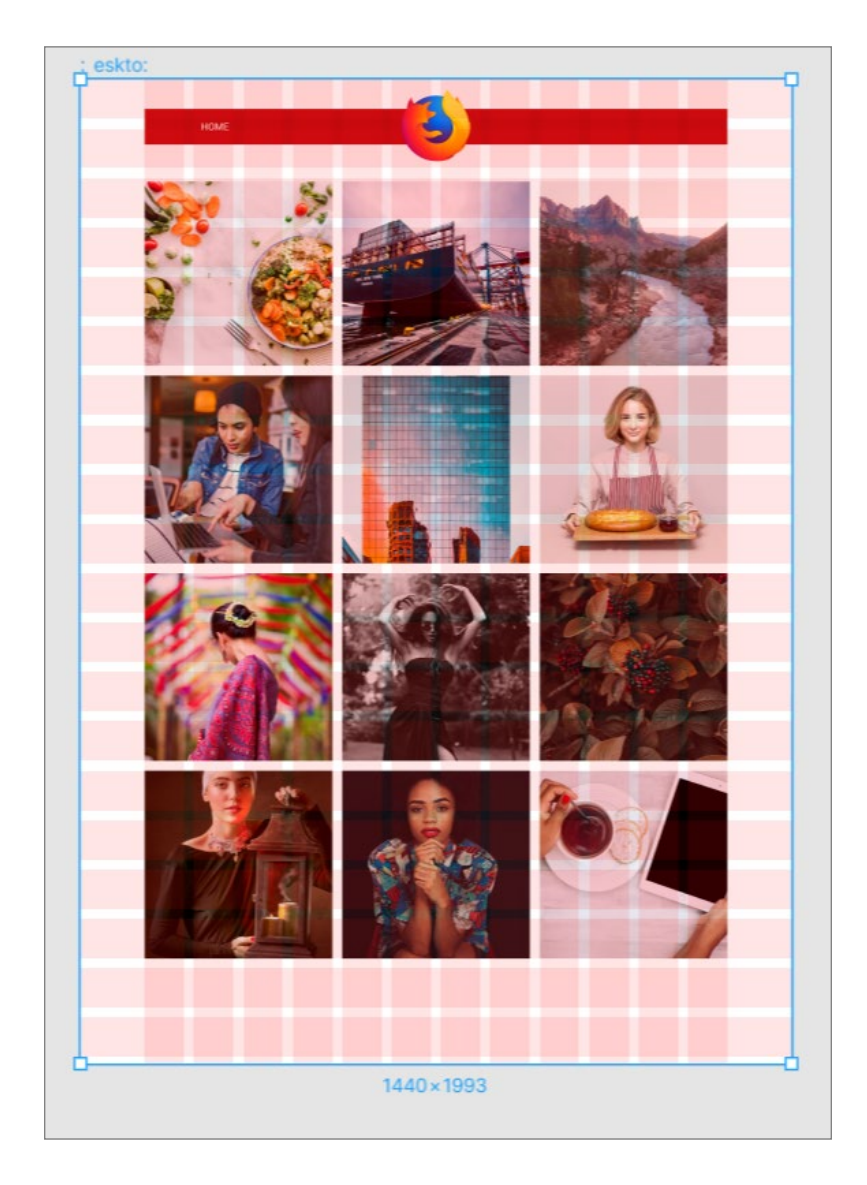

כדי להסתיר את האחד הגרידים שעל אחד הפריימים, יש לסמן את הפריים הרצוי וללחוץ על אייקון העין שליד הגריד שרוצים להסתיר.

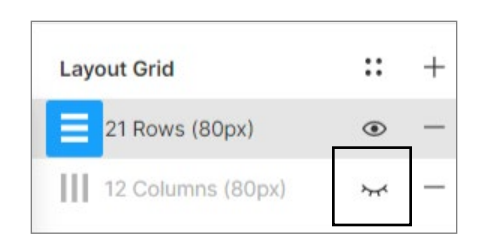

כדי להסתיר את כל הגרידים שבכל הפריימים, יש לבחור בפקודה Grids Layout>View, או ללחוץ על קיצור המקשים 4F+CTRL.

### Zooming

כדי להתקרב או להתרחק מהמסמך, ניתן ללחוץ על המקשים (-) או (+). אפשרות נוספת היא לבצע גלילה באמצעות העכבר, תוך כדי החזקת CTRL. את המרחק מהתצוגה ניתן לקבוע גם באמצעות שדה ה-Zooming בפינה הימנית העליונה של המסמך.

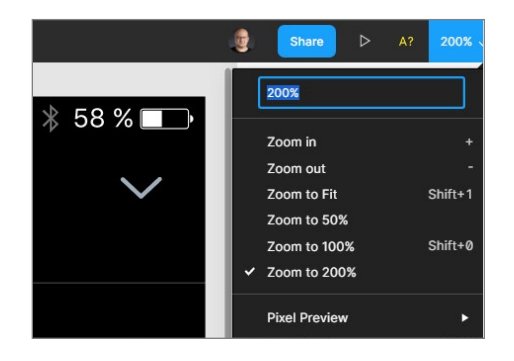

קיצורים חשובים שכדאי לזכור הם: +0Shift כדי לראות את המסמך בגודלו האמיתי )100%(, +1Shift כדי להתאים את גודל התצוגה לכל התוכן במסמך (Zoom to Fit) ו-2+Shift כדי לראות את האובייקט/ים המסומן/ים מותאם/ים למסך.

קיצורים נוספים שכדאי לזכור: Up Page - מעבר לדף הקודם, Down Page - מעבר דף קדימה, N - זום לפריים הבא, N+Shift - זום לפריים הקודם, Home - מעבר פריים קדימה, End - פריים אחורה. כמו כן, ניתן ללחוץ לחיצה כפולה על סימן הפריים בחלון השכבות תעשה זום על אותו פריים.

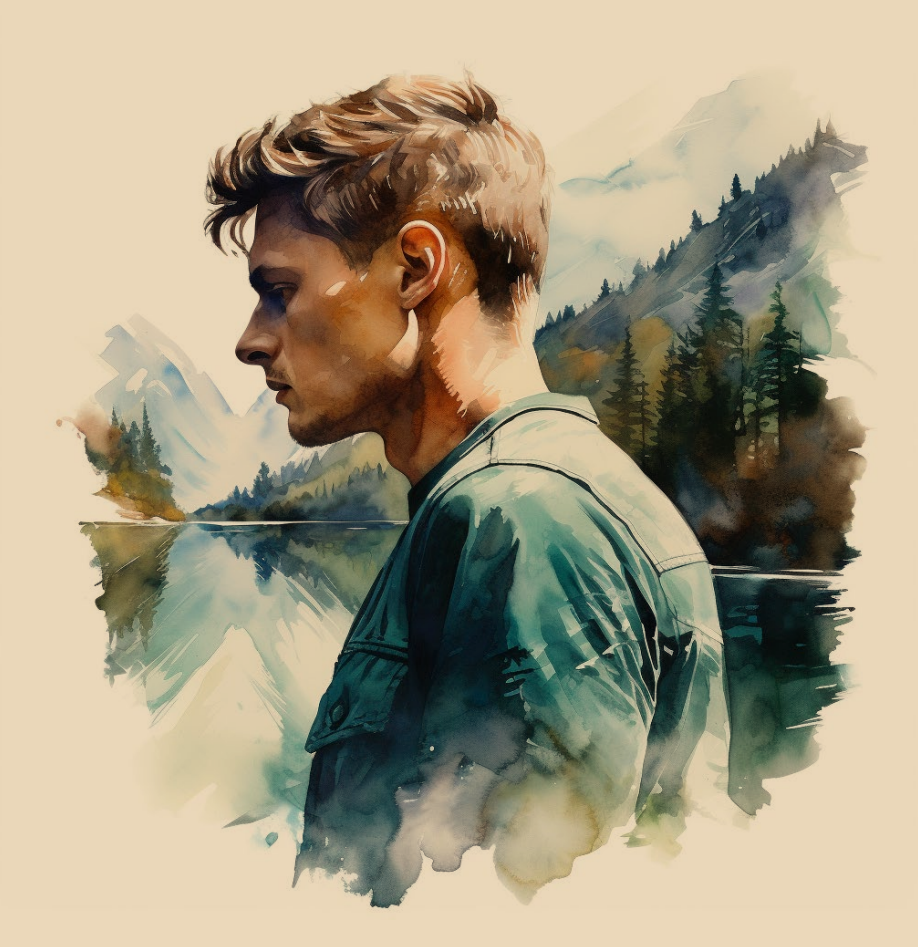

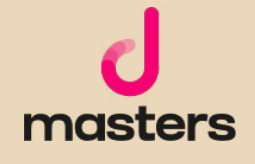

המידע המובא במדריך זה הוא לצורכי לימוד.

כותב המדריך אינו אחראי לכל נזק שעשוי לקרות כתוצאה משימוש במידע שמובא במדריך. השימוש במידע הוא באחריותכם בלבד. כל הזכויות על התוכן הכתוב שמורות למיכאל גולדשטיין. נא לא להעתיק, להפיץ או למכור כל מידע מהמדריך. כלל התוצרים נוצרו בעזרת Midjourney במעמד מנוי משלם בהתאם למדיניות ותנאי השימוש של Midjourney( גרסת Feb ,10 2023 )ומשמשים להמחשת הכתוב בלבד.

לתנאי השימוש המלאים של Midjourney, בקרו ב: https://docs.midjourney.com/docs/terms-of-service